# 排解憑證疑難錯誤";無法在FMC上設定CA憑證"

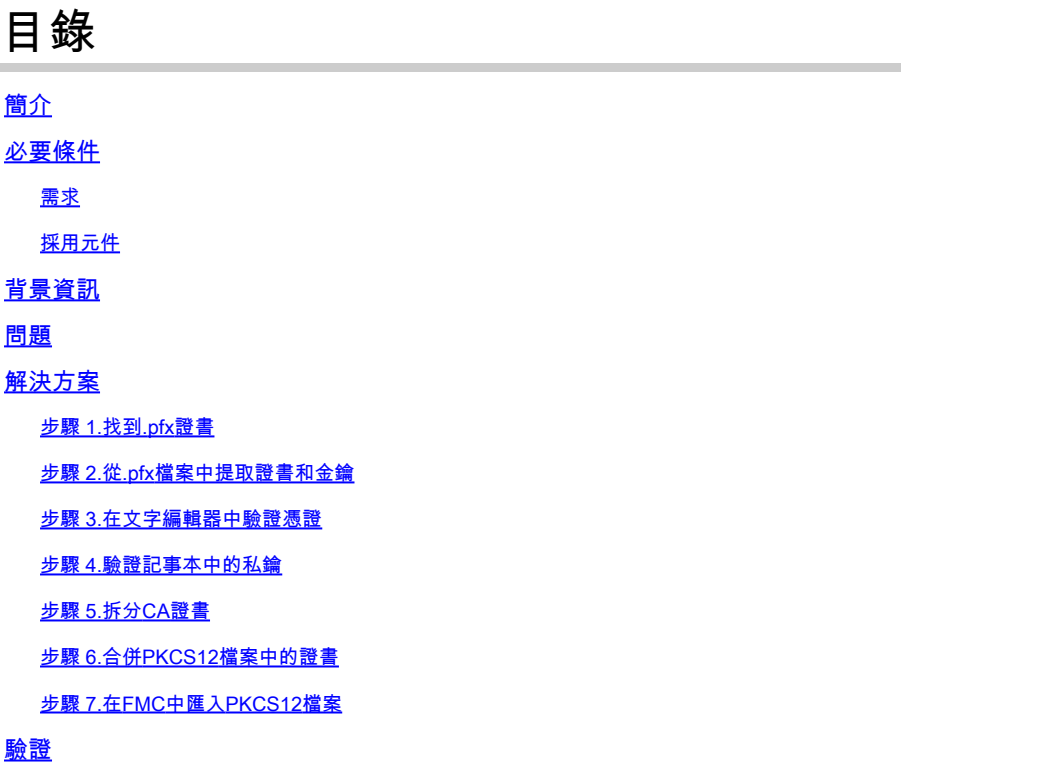

## 簡介

本文描述如何對由FMC管理的Firepower威脅防禦裝置上的證書頒發機構(CA)匯入錯誤進行故障排 除和修復。

## 必要條件

## 需求

思科建議您瞭解以下主題:

- 公開金鑰基礎架構 (PKI)
- Firepower Management Center (FMC)
- Firepower Threat Defense (FTD)
- OpenSSL

採用元件

本檔案中的資訊是根據以下軟體版本:

- MacOS x 10.14.6
- FMC 6.4
- OpenSSL

本文中的資訊是根據特定實驗室環境內的裝置所建立。文中使用到的所有裝置皆從已清除(預設)的組態來啟動。如果您的網路正在 作用,請確保您已瞭解任何指令可能造成的影響。

## 背景資訊

 $\blacklozenge$  註:在FTD裝置上,需要先使用CA憑證,才能產生憑證簽署請求(CSR)。

• 如果在外部伺服器(例如Windows Server或OpenSSL)中產生CSR,則手動註冊方法會失敗 ,因為FTD不支援手動金鑰註冊。必須使用其他方法,例如PKCS12。

## 問題

在此特定案例中,FMC在CA憑證狀態中會顯示一個紅十字(如圖所示),表示憑證註冊無法安裝 CA憑證。當證書沒有正確打包或PKCS12檔案不包含正確的頒發者證書時,通常會出現此錯誤,如 圖所示。

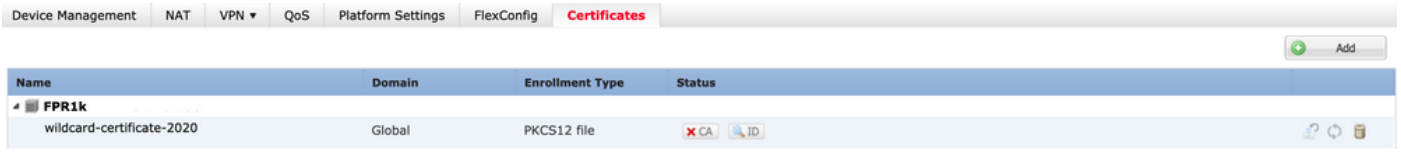

 $\blacklozenge$ 注意:在較新的FMC版本中,已解決此問題以匹配ASA行為,該行為會建立根CA包含在 .pfx證書的信任鏈中的其他信任點。

## 解決方案

步驟 1.找到.pfx證書

獲取在FMC GUI中註冊的pfx證書儲存,然後在Mac終端(CLI)中查詢該檔案。

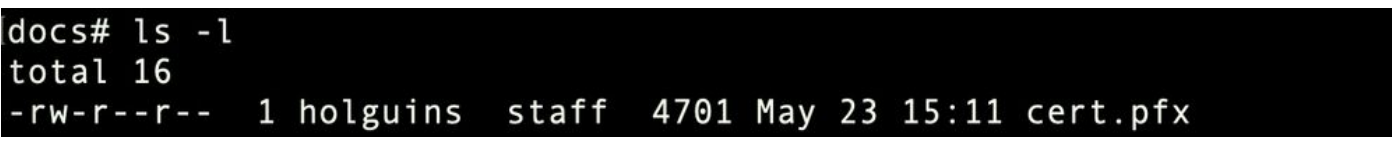

ls

步驟 2.從.pfx檔案中提取證書和金鑰

從pfx檔案中提取客戶端證書(非CA證書)(需要用於生成.pfx檔案的密碼)。

openssl pkcs12 -in cert.pfx -clcerts -nokeys -out id.pem

### docs# openssl pkcs12 -in cert.pfx -clcerts -nokeys -out id.pem Enter Import Password: MAC verified OK

身份匯出

擷取CA憑證(不是使用者端憑證)。

openssl pkcs12 -in cert.pfx -cacerts -nokeys -out certs.pem

### docs# openssl pkcs12 -in cert.pfx -cacerts -nokeys -out certs.pem Enter Import Password: MAC verified OK

cacerts export

從pfx檔案中提取私鑰(需要步驟2中的相同密碼)。

openssl pkcs12 -in cert.pfx -nocerts -out key.pem

docs# openssl pkcs12 -in cert.pfx -nocerts -out key.pem Enter Import Password: MAC verified OK Enter PEM pass phrase: Verifying - Enter PEM pass phrase:

金鑰匯出

現在存在四個檔案:cert.pfx(原始pfx捆綁包)、certs.pem(CA證書)、id.pem(客戶端證書)和 key.pem(私鑰)。

 $docs# 1s -1$ total 40 -rw-r--r-- 1 holguins staff 4701 May 23 15:11 cert.pfx 2301 Jun 10 01:34 certs.pem -rw-r--r-- 1 holguins staff -rw-r--r-- 1 holguins staff 2410 Jun 10 01:34 id.pem -rw-r--r-- 1 holguins staff 1958 Jun 10 01:34 key.pem  $docs#$ 

匯出後的ls

### 步驟 3.在文字編輯器中驗證憑證

使用文字編輯器驗證憑證(例如nano certs.pem)。

對於此特定案例,certs.pem僅包含子CA(核發CA)。

從步驟5開始,本文介紹檔案certs.pem包含2個證書(一個根CA和一個子CA)的情境中的程式。

#### Bag Attributes: < No Attributes>

subject=/C=MX/ST=CDMX/0=Ungu Corp/OU=Ungu Corp Certificate Authority/CN=Ungu Corp Intermediate CA issuer=/C=MX/ST=CDMX/0=Ungu Corp/OU=Ungu Corp Certificate Authority/CN=Ungu Corp Root CA -----BEGIN CERTIFICATE---

MIIF0zCCA7ugAwIBAgICEAUwDQYJKoZIhvcNAQELBQAwdjELMAkGA1UEBhMCTVgx DTALBgNVBAgMBENETVgxEjAQBgNVBAoMCVVuZ3UgQ29ycDEoMCYGA1UECwwfVW5ndSBDb3JwIEN1cnRpZmljYXRlIEF1dGhvcml0eTEaMBgGA1UEAwwRVW5ndSBDb3Jw IFJvb3QgQ0EwHhcNMjIwMjAyMDc1MDQ4WhcNMzIwMTMxMDc1MDQ4WjB+MQswCQYD VQQGEwJNWDENMAsGA1UECAwEQ0RNWDESMBAGA1UECgwJVW5ndSBDb3JwMSgwJgYD VQQLDB9Vbmd1IENvcnAgQ2VydGlmaWNhdGUgQXV0aG9yaXR5MSIwIAYDVQQDDBlV bmd1IENvcnAgSW50ZXJtZWRpYXRlIENBMIICIjANBgkqhkiG9w0BAQEFAAOCAg8A MIICCgKCAgEAt9zB5lbrhMTEEyGmRVRnuQ+mt86axF3QZEeSYCfV5gZs9R25cw+N L7U9agbL/bNfvR00N8I8ywVahiTWJP9kuzGksEDaUzyHXybDslYpHUNt0fYn5zFi GGa8lr90KmxSpsXeQB+GB0D8wezA1bAAGSKDiQymtBdQQMpnKTCmCRCjcPD1rBq1 EwiO/7ePWhHK4KhtBBfSmjqxZYb1QIG5DBWCKA4q2DlME9/o+pL944Utw+HMLrAH 4bT86kT7cYQVbeVSmoCastuN+1jux2aJ+4jT0GJM44yn0KzVANolgEjw/DPhW460 u9I1oJGMCh4j7EfL8bYvHTd+8yEejmHR+ASycsy+8qoymWq3wIPiWJA0r160Hn2c<br>JOZpu2oQQs+90+wBrzn/yV7aZmVDdbEJSXKHJkIGA7k5VWe/CvXbfExHSCfdZ5EV uIx4AixdgwEddOrgpHvYOGS1IHBmXNKoPp6s41oLMsmSr8lgZqm5mgdDlUKNA8tG OjVrURiHLalHhyynoYHHVihEjhPRjNL9T26Dq9iAhX6yMClIXB1QG/QUxef7AL07 nzIBA5rYnAEv+TvgYkRE4Z9gVKxYhNLpxnVgOycHiZbco2IcQzqIWdQAqQS2LRWP REIDADT TIKKEYT TYSTKRETZDSWRATINERAINSBYCHTZDCOZICQZQIMQQNQQDZERMI<br>REWHQYDVR00BBYEFE/DAVTSyUoHThBtxlvip1L0TEQoMB8GA1UdIwQYMBaAFJMO<br>DF6TWo6EkboLkLC0t59z01QwMA8GA1UdEwEB/wQFMAMBAf8wDgYDVR0PAQH/BAQD AgGGMA0GCSqGSIb3DQEBCwUAA4ICAQBUNUuk9jMTGmcP6j/tqBFM3Inhj/84ABMY T4RBdtxi1v5HPjtknyEIp1B31QxrWi4pLiyh0ILb181mNxnawZDOMvzv7Bsxepvx xHrGhGac2y4yT72vGcIp/++8H2LatFaGAGePIssCjzTcLG9bruPB/MXYJ3MrlGXl FbqvTdDJS5qB0+jRnMbACbV/nTUVX16f6vb3AW2Zy0/u0+S6VoiB5Uk4xLZuhrwl<br>IXxSTghQWLqK4FBLj+XxyK2u+10iR3+6JGkkaIbb62zJsklnSJ+gVHgsMhEjATto HOZw5+uoJQyl/pa4ukOUaRPksIcH82p+4gPeCg5cEQAcI4niqJgIH0oPYJQszRwD IB2w3nTAaNMTDyH6Ih/N/MvPiBhaYI3jynGEmJmansw8zcBPoeak4bTsEx3hu7a/ kWddLmv2TscsfkGCL0XLOfcJLcW4R6QvsZaj3Ia0AsX/Lm0eYb7RnXfjPHenp3rA a9IOLNe9/AyQrAqp3hQ4XSNs3zgScCja40ZcXiSgJcf1XIs8Ml2phT4bob89vY+u<br>xIawv6bXItQE7P2RBUeJWPMFcJ75JMplRYsj2xogkneMiPpc9w5moZLxZpvznqgy aCi37m1d+CT6hYTWxe3HztS03VJ+24IqEr+wmi+FB04VHZtgc/Bpajb0TpGBUGex wxMFkoFWSA== -----END CERTIFICATE-----

證書檢視

### 步驟 4.驗證記事本中的私鑰

使用文本編輯器(例如nano certs.pem)驗證key.pem檔案的內容。

**Bag Attributes** 

localKevID: 4B ED BA 56 76 3A C9 22 C3 75 54 A7 0A 1A F1 7D 3B 5E B0 D8 Kev Attributes: <No Attributes>

---BEGIN ENCRYPTED PRIVATE KEY-----

MIIFDjBABgkqhkiG9w0BBQ0wMzAbBgkqhkiG9w0BBQwwDgQI9vQUkrEl0MMCAggA MBQGCCqGSIb3DQMHBAjnRV9YTIYsSwSCBMjqflLhs3v0RL0DHkvi7yvWSd3xWLMn jt1hg0LsU1TDmBAWp/LXpqSP27c4XCQiZcOeiFDqm8aKw9xTDjgkEUBVactZs+Sz vCE1gcG6NRH91ZFiwOYv+MCR4EPYh06DJPQ+MxLvtjjHrErruvX1AlvwfAtrAcQk E5tJniCaNTppwfVOfLpd/oHa2tFOkBMVVjS3HyxAXEfNThmzMwKRygsLPUKShtfb iv0bu8zI6fVfB4db3J/FiaikoiCHKXbWetm/GewZ071H3DW0HamtPw3InUuvYuzv SM08x+NJi6uo7gtrQ6Rld2z5fN6vTtAw3xlOAHjxm+vfOxt95zXhABYkMg2zHaQg 0djTHYFWdHwpdmSSNWM8hWnY8AvFxdjXURp/5MNP+v6ty5W/ETVe6o+Dh1sa9i7v PzUwIDWs6kt0rxp0v82001mqSKD6C4UnD1Vf2hH7AyMuwRpYamOEIuPtg8GgeiHJ 6vxpIJ3dY9/s0eyElkvKimZgiXpexBV/nDnksCLJTGyR08AE56ig2+XiBkwIoUai QTZNi3S+PmPf8glHFtVKR8V6Zk4u8xov3reNTTmKXxXcH3mHPaMU/Nhdldn8fpx+ phTzULmdtIpD3rlHknh0uMvjrw0RYTLp1WGiEo5DU1SyI5jrMCYa0mhuf0I7vtPp rQqXNo6JleXuBteWSIHDqFynrtIdLyUVhK5QwF40m9+0vGkXNuqMDv4fH4+7nv9l KgK2NS4yUXW1KjbAFe+Cxz9E7stt4Nyvwx561/FpYLHymYDjQA3kFrC3tPHeULjT fp95fJ+6g2R0nr4yKerHbV5BAai0V3rRVpBWhgzBK5o3w4+C+QIH6tgD1f2Jp9YA TZLj/BDxIc40Q6A0RATjWcbE1fvuNmNvMEQpDFM0gP8mlgnnBGzc5mwxC1xTNcQD nmaFYykWVxYCzsvQAgwkvyzzZw2mPNQpj3lVIOVRdZy8NWVkKCBLpq2XTSA6AQIK mnJLY+rSAEi6miVnHeUW683un8KND9+HQlYZbpKDK+JGcwkP/KhEHKmipEoHS8b5 MLby4tL7qrA3sfddMooJJYsCC372WYrd8xPrDZ9kYJ0N64ks9sYhvRUxRMJaxqaY Int7b6p90i1r0LpielhUUrEvbu0CudM4sLDyXq8Fqf9G5u8dMuchCjXrEPGhmf4Y ZhTfQF3xxQYtLBbLfWeQUFt6GBsJMLGZFTFPM06/e3vToRu/Opw4Z9hrA6zBfQWa bcT868DNME+UQxoT825SLwsFFPciOpixn21FSm6baig6QWvTV9+5797+AEPnG23i 1x/KKsvTEuwvHGaAX6p9Z0bfPOVcikMZkO9MvMDU5MOUm01bnb0zINrrb1G0amRX SYNNoL71J3joAKzv056KURWAMk9tQE8hAefWAZHS1PacwgUIWxOSAszRMkneptiR VCm5UvzbYiMIAOrJjx6PTakuPIhdfokLyWfMI74ETao0Hl7KdDD1i/w11fAWFqtN 2gzfPw7Q02F7iZiYtxV9ryVBnH4wqut9pFjPYGu2oXC5q4Y71J1DrMzc879vAchM C1dBcaJLWdpdTmrg2WNiao/rv3A20JjPOzAOeUwRo9r5OS0oF9ez1ghBpAAtehyi  $FGY =$ 

-END ENCRYPTED PRIVATE KEY-

步驟 5.拆分CA證書

如果certs.pem檔案有2個憑證(1個根CA和1個子CA),則需要從信任鏈中移除根CA,才能在 FMC中匯入pfx格式的憑證,只需在鏈中保留子CA即可進行驗證。

將certs.pem拆分為多個檔案,下一個命令將證書重新命名為cacert-XX。

split -p "-----BEGIN CERTIFICATE-----" certs.pem cacert-

docs# split -p "-----BEGIN CERTIFICATE-----" certs.pem cacert $docs#$ 

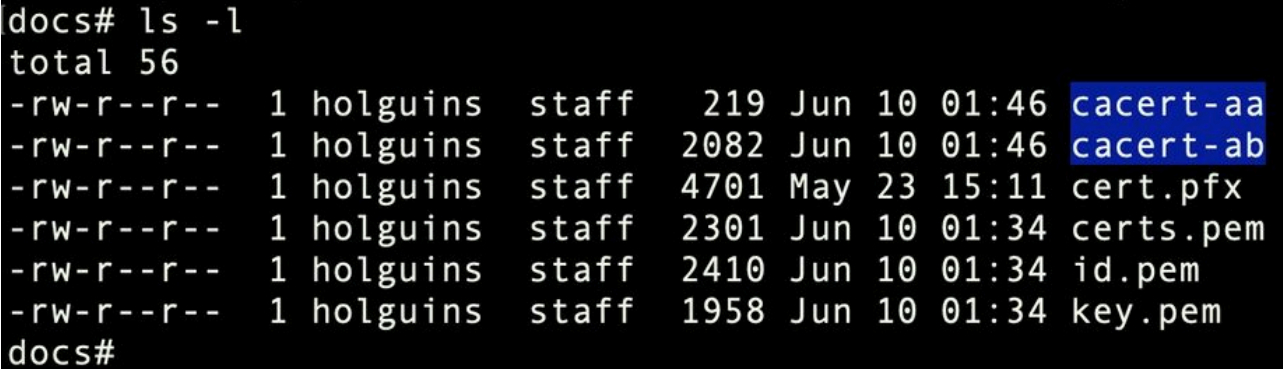

拆分後的ls

使用以下命令將.pem副檔名新增到這些新檔案。

for i in cacert-\*;do mv "\$i" "\$i.pem";done

### docs# for i in cacert-\*;do mv "\$i" "\$i.pem";done  $docs#$

重新命名指令碼

檢查兩個新檔案,並使用所述的命令確定哪個檔案包含根CA,哪個檔案包含子CA。

首先,找到id.pem檔案(即身份證書)的頒發者。

openssl x509 -in id.pem -issuer -noout

docs# openssl x509 -in id.pem -issuer -noout issuer= /C=MX/ST=CDMX/0=Ungu Corp/0U=Ungu Corp Certificate Authority/CN=Ungu Corp Intermediate CA

頒發者檢視

現在,找到兩個cacert-files(CA證書)的主題。

openssl x509 -in cacert-aa.pem -subject -noout openssl x509 -in cacert-ab.pem -subject -noout

docs# openssl x509 -in cacert-ab.pem -subject -noout subject= /C=MX/ST=CDMX/O=Ungu Corp/OU=Ungu Corp Certificate Authority/CN=Ungu Corp Intermediate CA

主題檢查

將Subject與id.pem檔案的Issuer匹配的cacert檔案(如前面的影象所示)是以後用於建立PFX證書

的子CA。

刪除沒有匹配主題的cacert檔案。在本例中,該證書是cacert-aa.pem。

rm -f cacert-aa.pem

## 步驟 6.合併PKCS12檔案中的證書

在新的pfx檔案中合併子CA證書(在本例中,名稱為cacert-ab.pem)以及ID證書(id.pem)和私鑰 (key.pem)。您必須使用密碼保護此檔案。如果需要,請更改cacert-ab.pem檔名以匹配您的檔案。

openssl pkcs12 -export -in id.pem -certfile cacert-ab.pem -inkey key.pem -out new-cert.pfx

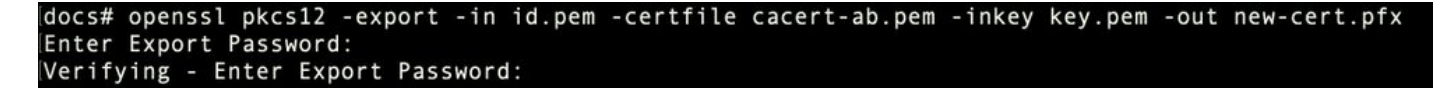

pfx建立

## 步驟 7.在FMC中匯入PKCS12檔案

在FMC中,導覽至Device > Certificates,並將憑證匯入所需的防火牆,如下圖所示。

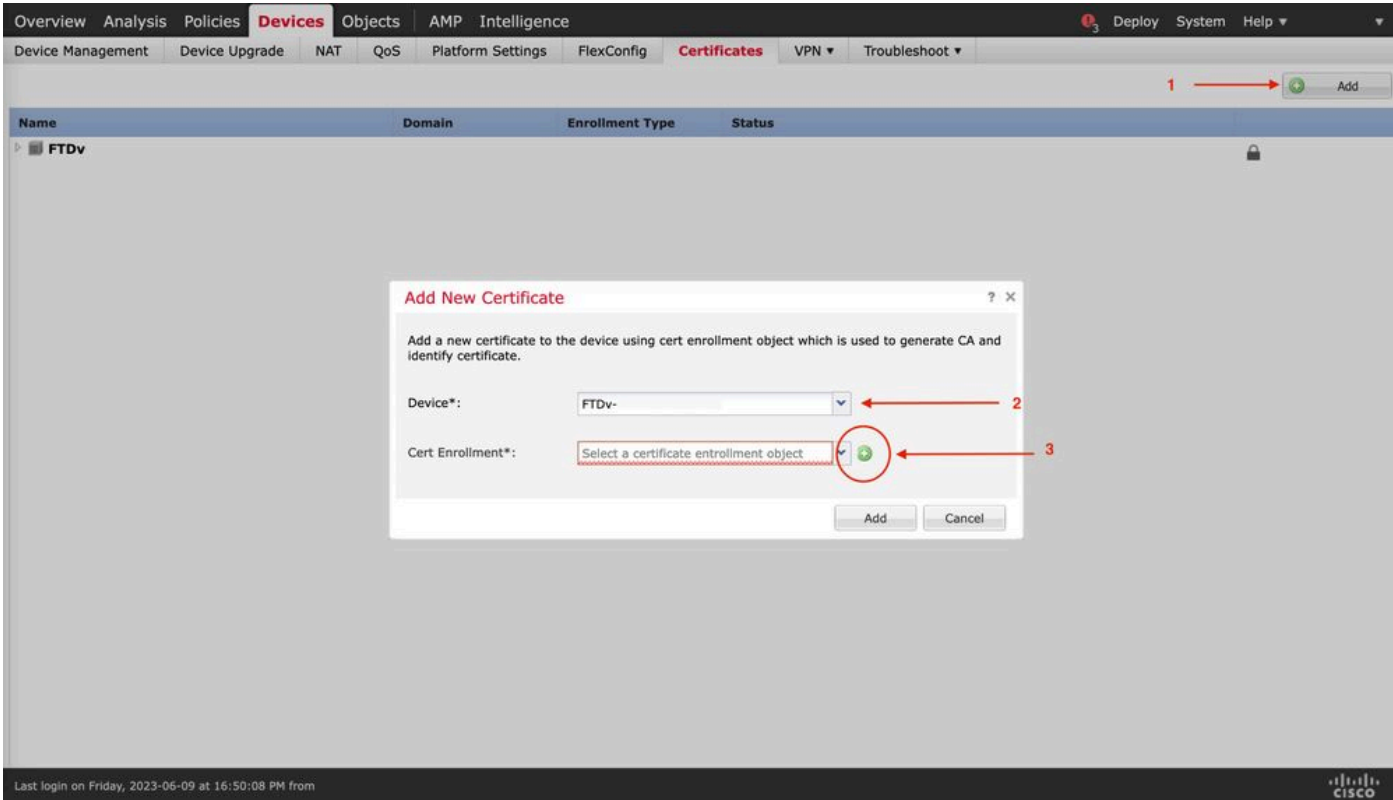

## 插入新證書的名稱。

## Add Cert Enrollment

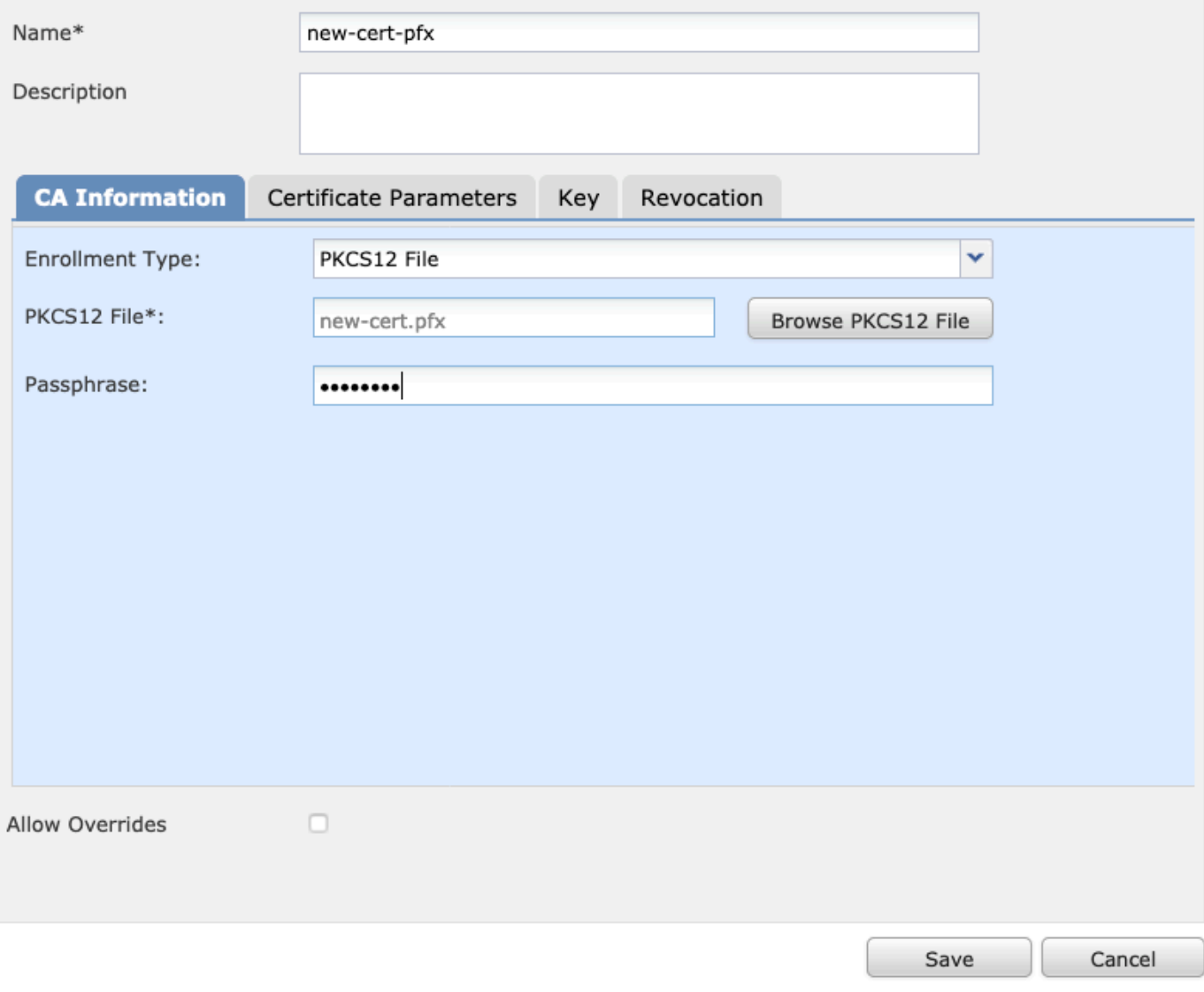

 $2 \times$ 

註冊

新增憑證,然後等待註冊程式將新憑證部署到FTD。

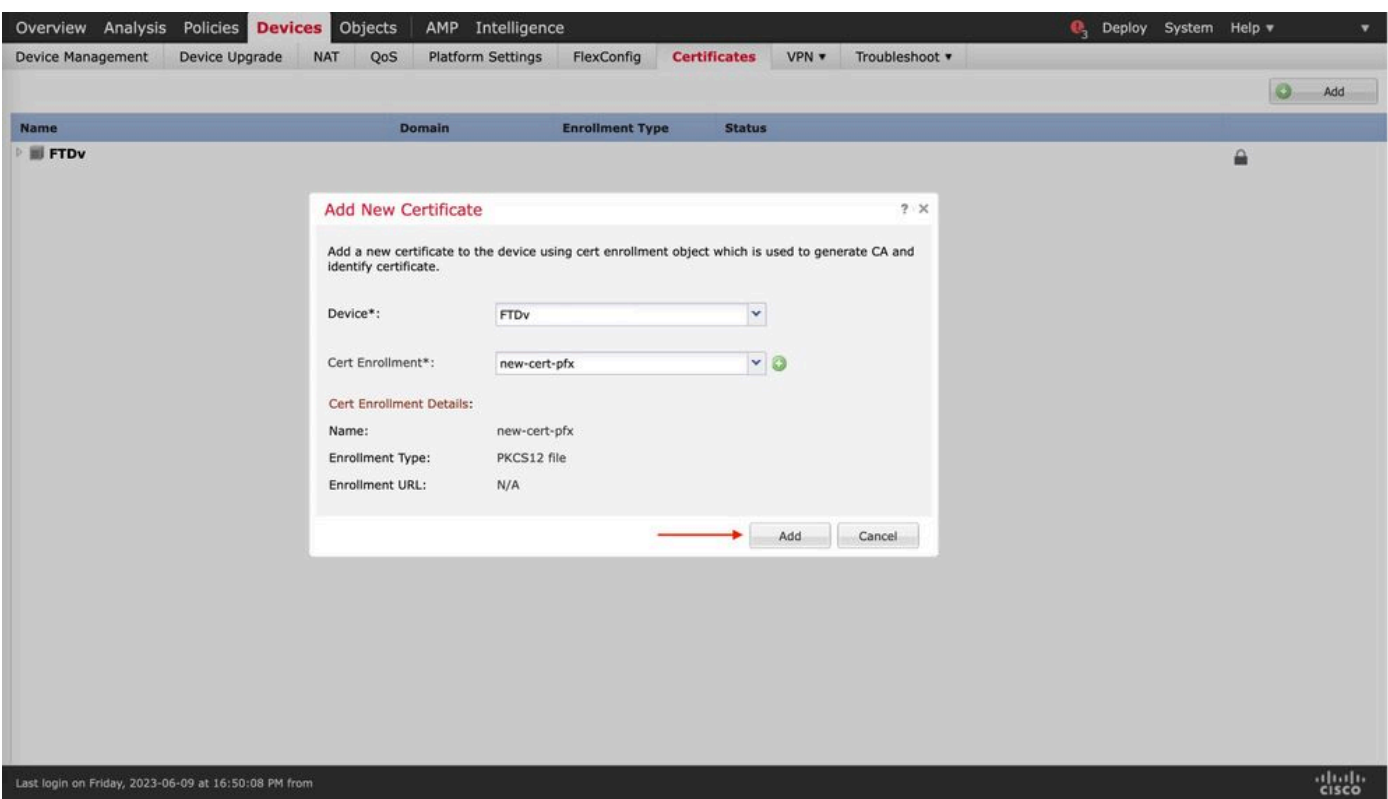

new-cert

新證書必須可見,CA欄位中不能有紅十字標籤。

## 驗證

使用本節內容,確認您的組態是否正常運作。

在Windows中,您可能會遇到這樣的問題:即使.pfx檔案只包含ID證書,但作業系統仍顯示證書的 整個鏈(如果它的儲存中有subCA, CA鏈)。

若要檢查.pfx檔案中的憑證清單,可以使用certutil或openssl等工具。

certutil -dump cert.pfx

certutil是一個命令列實用程式,它提供.pfx檔案中的證書清單。您必須看到包含ID、SubCA、 CA(如果有)的整個憑證鏈。

或者,您也可以使用openssl命令,如下面的命令所示。

openssl pkcs12 -info -in cert.pfx

## 若要驗證憑證狀態以及CA和ID資訊,您可以選擇圖示並確認其已成功匯入:

Device Management NAT VPN + QoS Platform Settings FlexConfig Certificates

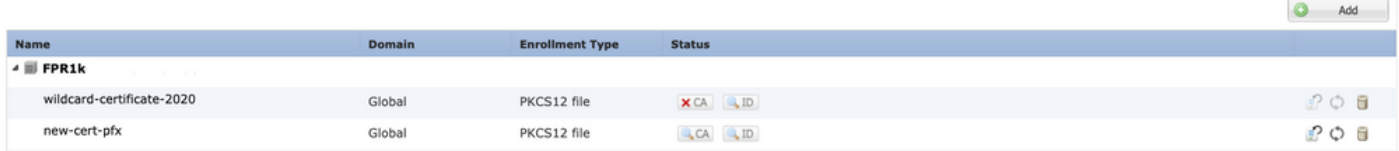

### 關於此翻譯

思科已使用電腦和人工技術翻譯本文件,讓全世界的使用者能夠以自己的語言理解支援內容。請注 意,即使是最佳機器翻譯,也不如專業譯者翻譯的內容準確。Cisco Systems, Inc. 對這些翻譯的準 確度概不負責,並建議一律查看原始英文文件(提供連結)。